## **CREATIVE CLOUD EVENTS**

*Workshop excerpt taken from the live webinar*

# **Get More Attention with Motion from Adobe Stock**

Capture the attention of your audiences, on any screen, by combining photography with video from Adobe Stock.

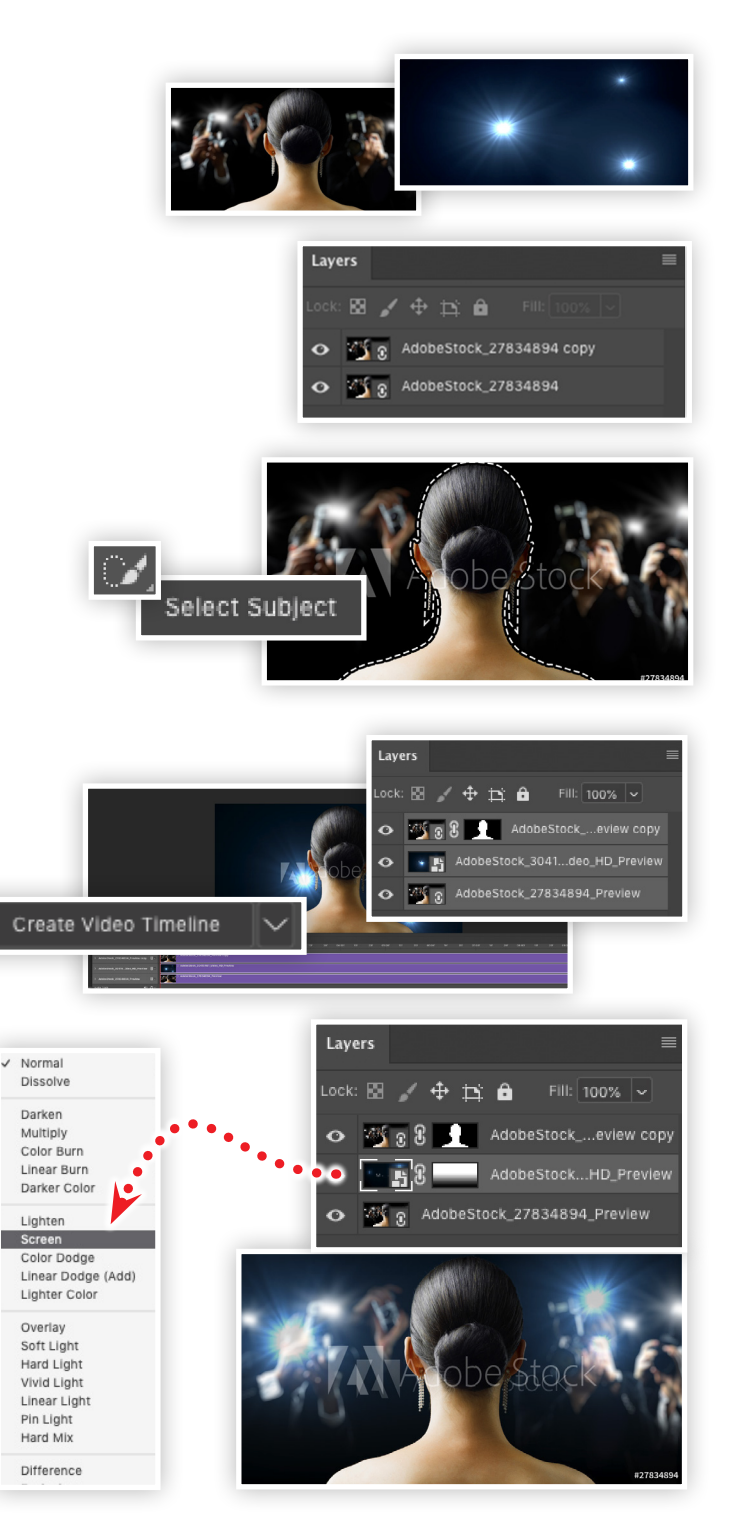

#### **1. Download the following assets from Adobe Stock**

Δ

p[aparazzi](https://stock.adobe.com/images/paparazzi/27834894) *By Konstantin Yuganov* [HD - Camera Flashes \(loop\)](https://stock.adobe.com/video/hd-camera-flashes-loop/30415461) *By romansu*

## **2. Import the paparazzi photo**

Create a new 1000x525 pixel Photoshop document and import the image *(#2783489)* by choosing Place Linked from the File menu.

- Duplicate the Linked Smart Object layer
- Move the duplicated layer to the top of the Layers panel

## **3. Select the main subject and apply a Layer Mask**

Select the top copy of the linked Smart Object layer. Choose the Quick Select Tool in the tool bar, then Click the Select Subject button in the Options bar.

- Adjust the selection as needed
- Leave the selection active
- Add a Layer Mask

# **4. Place Video**

Choose Place Linked from the File menu and locate the video Adobe Stock *(#30415461)*. Position the video in-between the two Smart Object layers of the previously imported image.

- Open Time Panel: Window > Timeline
- Click the Create Video Timeline button
- Extend the duration of the image layers to match the video

#### **5. Set blend modes and opacity**

Select the video layer.

- Set Blend mode to Screen
- Set Opacity to 80%
- Add Layer Mask
- Apply Black to White gradient to the mask

#### **6. Exporting your project**

To create an MP4 (video) for use on the web, social media platforms, or in a presentation, follow these quick steps:

- Choose File > Export > Render Video
- Select H.264 (the codec for MP4)
- Choose a file destination and click Render

# **Watch the webinar recording**

Watch *Get More Attention with Motion from Adobe Stock* in its entirety from the [Creative Cloud Events](https://ccecreativeseries.creativecloud.adobeevents.com) page.

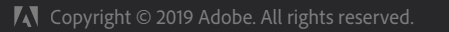

**Make it with Adobe Stock.**